# **QGIS - printvejledning**

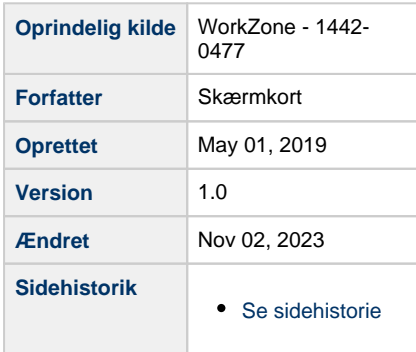

- <span id="page-0-1"></span>[Print vejledning af Skærmkort i QGIS 3.4](#page-0-0)
- [Skærmkortet er forvredet, projektionen skal ændres](#page-1-0)
- [Print fra printer \(A4 A3\)](#page-3-0)
- [Print fra plotter \( A2, A1, A0, Brugerdefineret størrelse\)](#page-3-1)

## <span id="page-0-0"></span>**Print vejledning af Skærmkort i QGIS 3.4**

- Opret forbindelse til Skærmkort WMS service
- Vælg skærmkort der ikke indeholder print
- Tilføj skærmkort ved at trække det ind i kortvinduet

**WMS/WMTS** < Skærmkort Klassisk + Dæmpet + Grå  $\checkmark$ ∨ OTK/Skærmkort dtk skaermkort dtk skaermkort 07 print dtk\_skaermkort\_12\_print dtk\_skaermkort\_1548\_print dtk\_skaermkort\_193\_print dtk\_skaermkort\_1\_print dtk\_skaermkort\_24\_print  $\blacksquare$ dtk skaermkort daempet dtk\_skaermkort\_daempet\_07\_print dtk\_skaermkort\_daempet\_12\_print dtk\_skaermkort\_daempet\_1548\_print  $\blacksquare$ dtk\_skaermkort\_graa dtk\_skaermkort\_graa\_07\_print dtk\_skaermkort\_graa\_12\_print dtk\_skaermkort\_graa\_1548\_print

[Til toppen](#page-0-1)

### <span id="page-1-0"></span>**Skærmkortet er forvredet, projektionen skal ændres**

Gå til Project Coordinate Reference System (CRS) ved at klikke på EPSG i nederst til højre i vinduet

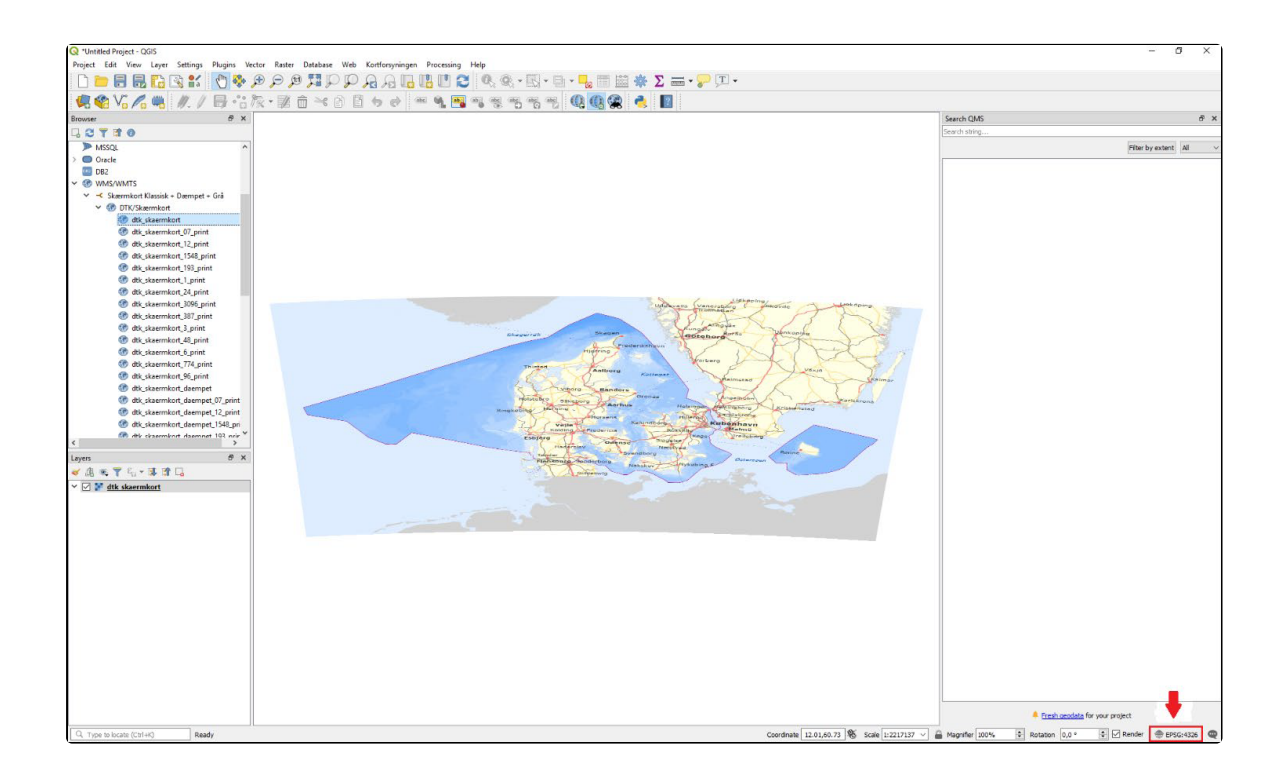

- I søgefeltet 'Filter' søg efter "ETRS89 / UTM ZONE 32N"
- Under Universal Transverse Mercator (UTM) vælg koordinatsystemet øverst på listen Authority ID: EPSG:25832
- Afslut med OK

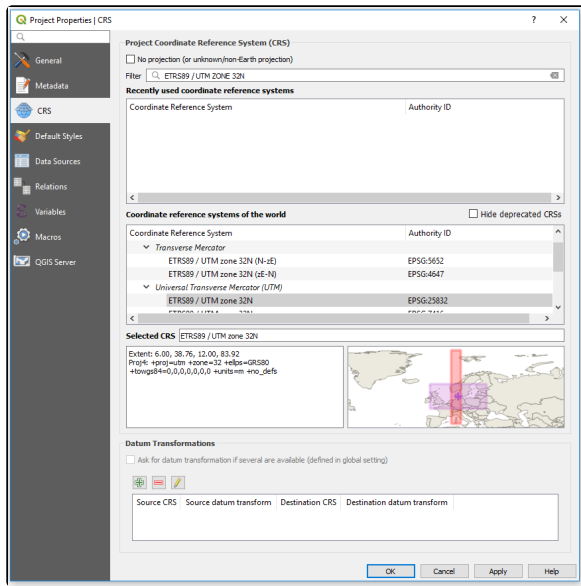

Når projektionen er ændret skal kortet se sådan ud.

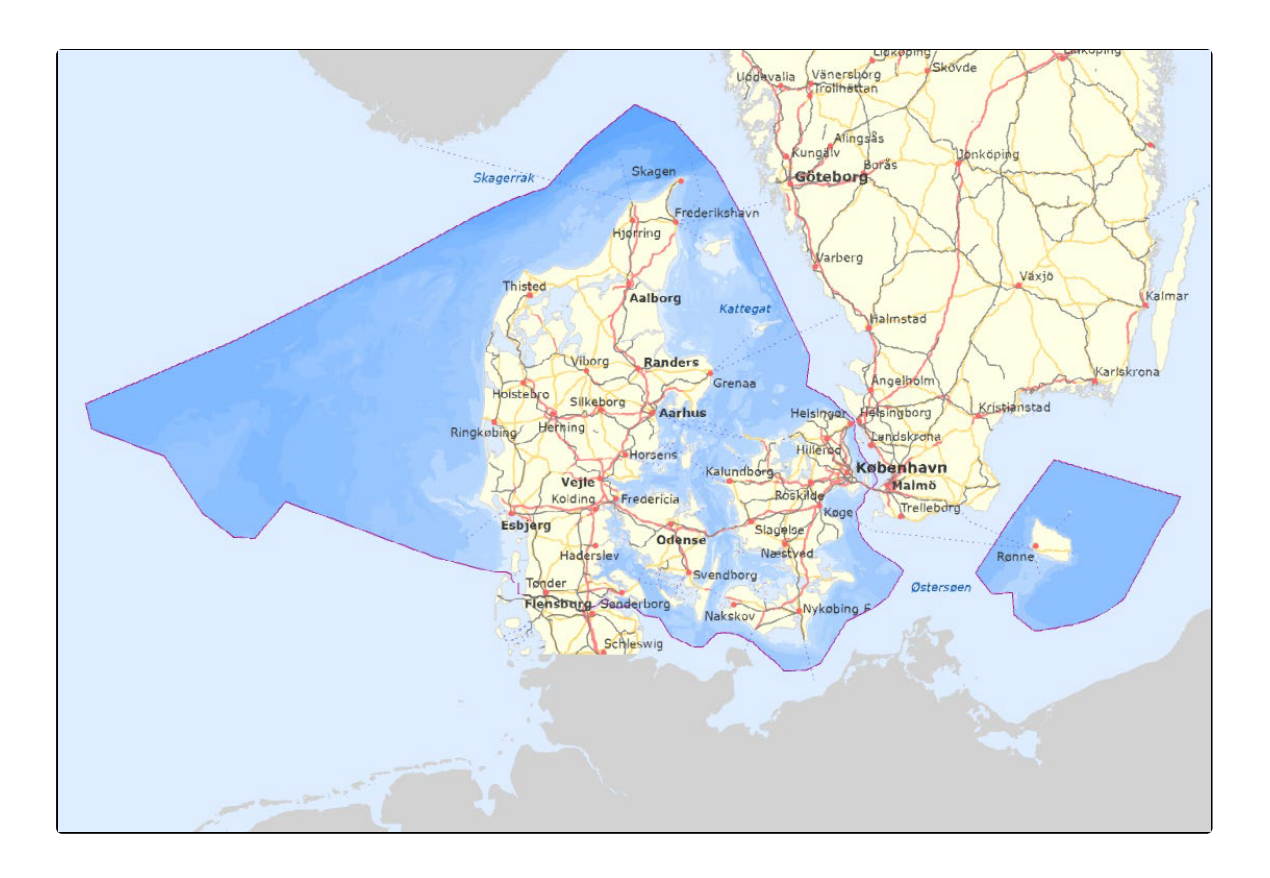

- Lav nu ønsket kortudsnit og indstil ønsket skala
- $\bullet$  Når ønsket kort er udarbejdet, indlæs nu passende printlag fra WMS menuen (Se tabel for hvilken skala printlagene repræsentere)
- Skalaen kan afvige lidt fra det anviste, men for et godt resultat brug en skala tættest muligt på de anviste
- Sluk tidligere indlæste Skærmkort

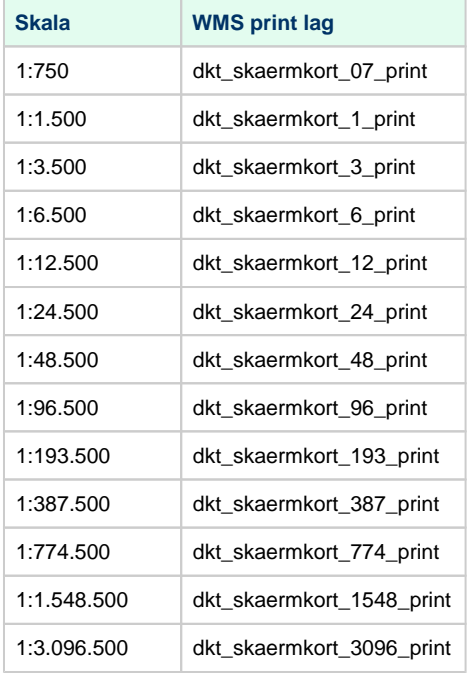

- Gå til Project New Print Layout / Projekt Nyt Print Layout. (Ctrl + P)
- Du vil nu være i et blankt layout vindue

## <span id="page-3-0"></span>**Print fra printer (A4 – A3)**

- På det blanke vindue Højreklik Page Properties… / Side Egenskaber…
- I 'Item Properties' / 'Element egenskaber' menuen kan papirstørrelse og orientering indstilles
- Gå til Layout Page Setup / Sideopsætning og vælg samme papirstørrelse. Afslut med OK
- I menuen til venstre, tryk på Add a new Map to the layout / Tilføjer Kort til layoutet
- Brug nu musen til at tegne det område på papiret hvor kortet skal vises, musen vil snappe til hjørner og kanter på papiret
- Sæt 'Scale' / 'Skala' i menuen til højre
- Brug Move item content / Flyt elementindhold i menuen til venstre, til at pane i kortet
- Når ønsket kortudsnit og skala er indstillet, lås kortet i 'Items' / 'Element' menuen til højre
- I menuen til venstre, under 'Layout' 'Export Settings' / 'Layout Egenskaber…', sæt Export resolution til 508 dpi
- Evt. gå til øverst til venstre for at gemme layoutet
- Gå til Print Layout i menuen øverst for at komme til print menu

<span id="page-3-1"></span>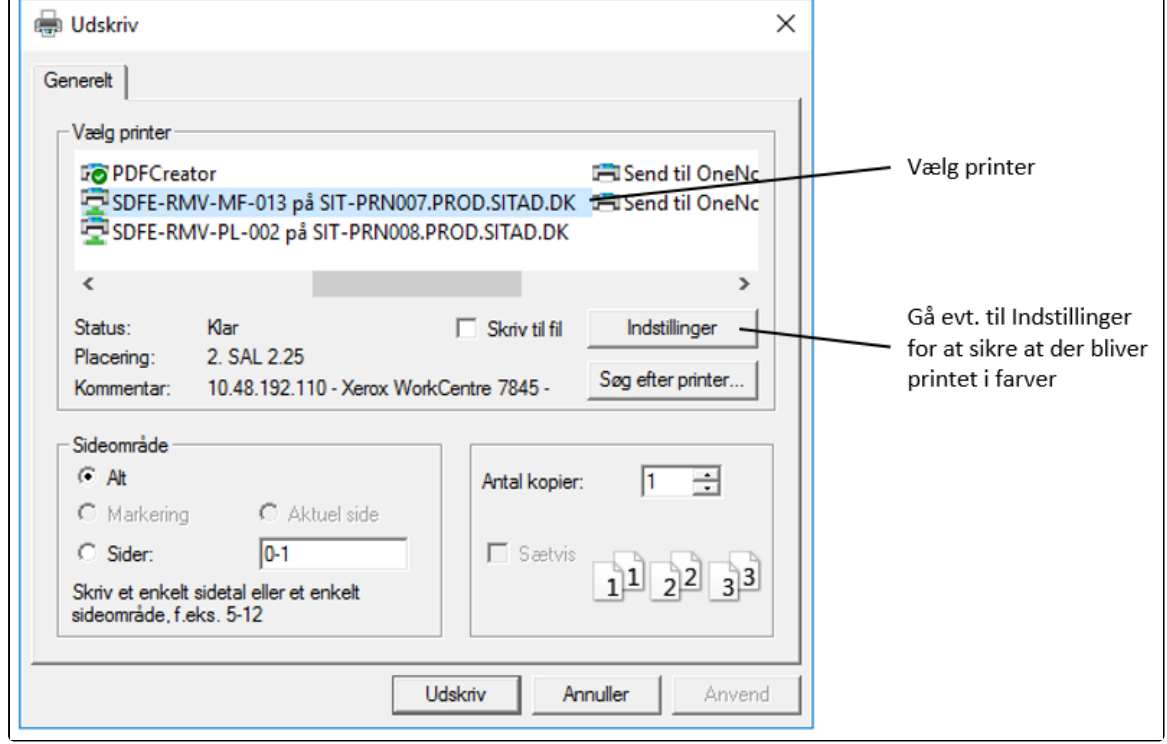

# **Print fra plotter ( A2, A1, A0, Brugerdefineret størrelse)**

Vejledning fra et blankt layout vindue

- På det blanke vindue Højreklik Page Properties… / Side Egenskaber…
- I 'Item Properties' / 'Element egenskaber' menuen kan papirstørrelse og orientering indstilles
- Gå til Layout Page Setup / Sideopsætning og vælg samme papirstørrelse. Afslut med OK

Zoom ud med musehjulet for at sikre hele det blanke vindue kan ses

- I menuen til venstre, tryk på Add a new Map to the layout / Tilføjer Kort til layoutet
- Brug nu musen til at tegne det område på papiret hvor kortet skal vises, musen vil snappe til hjørner og kanter på papiret
- Sæt 'Scale' / 'Skala' i menuen til højre
- Brug Move item content / Flyt elementindhold i menuen til venstre, til at pane i kortet
- Når ønsket kortudsnit og skala er indstillet, lås kortet i 'Items' / 'Element' menuen til højre
- I menuen til venstre, under 'Layout' 'Export Settings' / 'Layout Egenskaber…', sæt Export resolution til 508 dpi
- Evt. gå til øverst til venstre for at gemme layoutet

For at undgå fejl i plottet, anbefales det at eksportere kortet til PDF. Dette giver mulighed for at se printet inden det plottes.

- Gå til Layout Export as PDF
- Klik på Gem for at eksportere kortet
- Find mappen hvor PDF filen er gemt og dobbeltklik for at åbne
- Gå til print

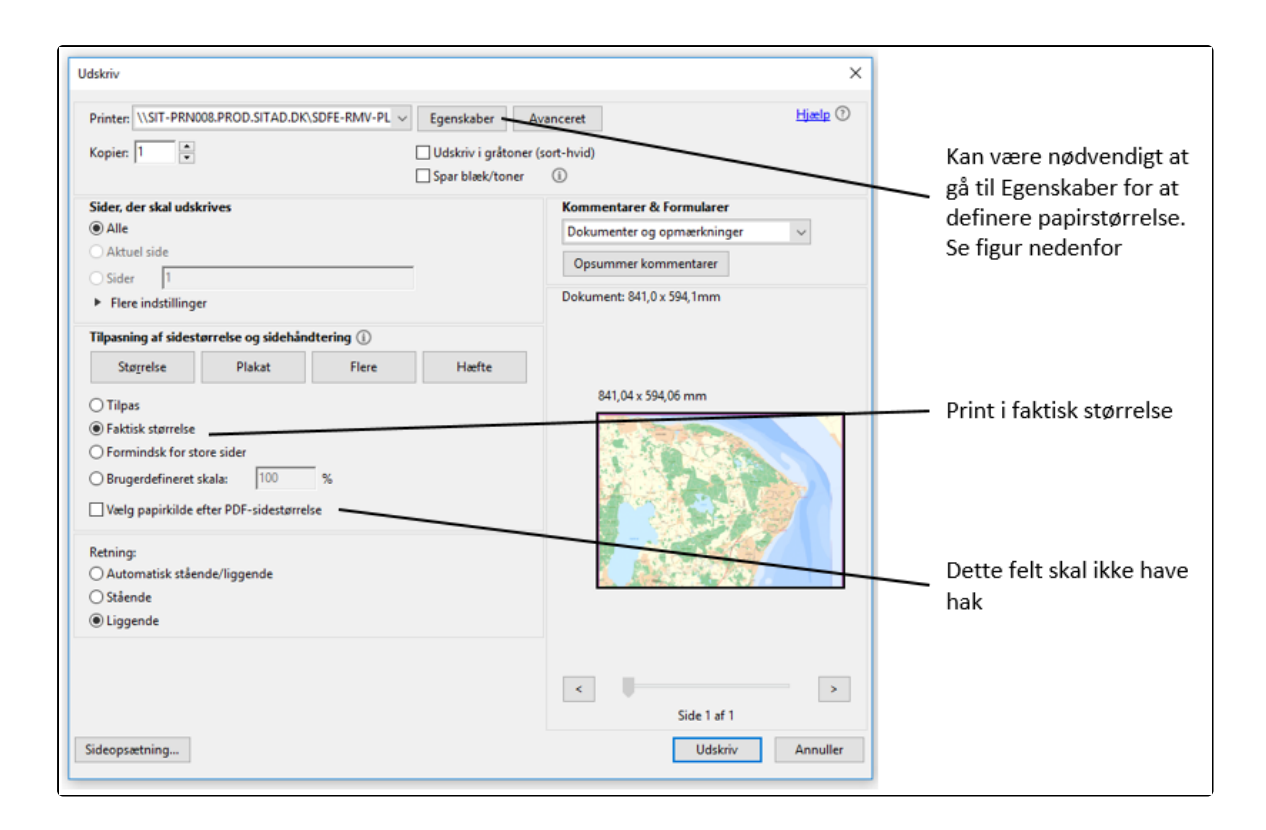

Gå til Egenskaber for at sikre korrekt papirstørrelse

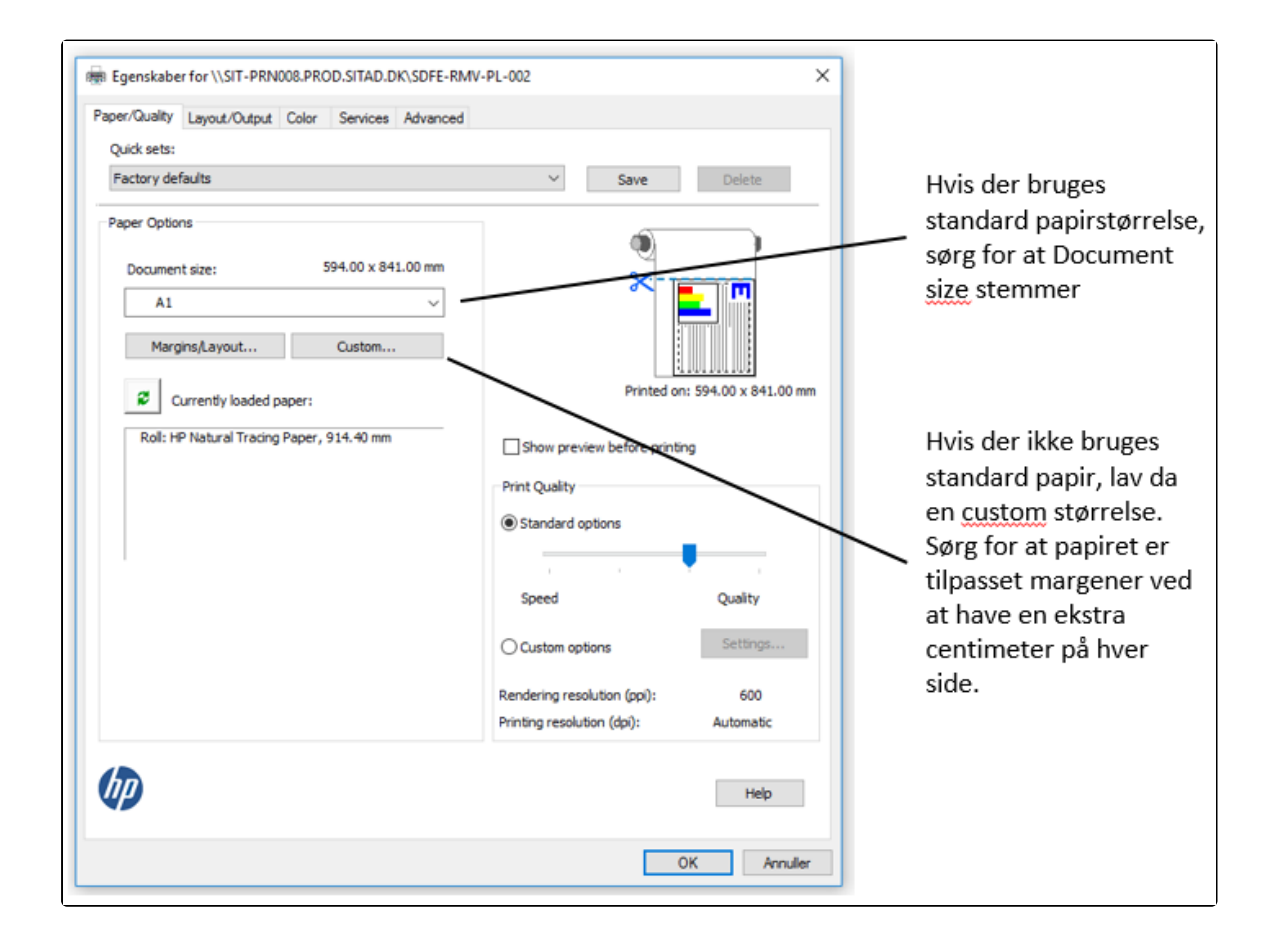